## <span id="page-0-1"></span><span id="page-0-0"></span>**Connect Windows 7 to a Vodafone HG556a wireless network**

This guide describes how to set up a wireless connection between a Windows 7 computer and a Vodafone HG556a wireless network. Before you begin this tutorial ensure that your computer's wireless network adapter is enabled. The procedure of enabling the wireless adapter is different for each model of laptop so consult the manual for your computer if you are unsure.

- 1. Ensure your Vodafone HG556a modem is powered on. The Power, DSL and Wireless lights should all be lit red.
- 2. Click the network icon  $\mathbb{H}^n$  in the notification area of your taskbar.
- 3. Select your **Vodafone** wireless network then click **Connect**.

Ticking the "Connect automatically" box will ensure that the next time you start your computer within range of the modem it will connect to this wireless network without requesting any manual intervention.

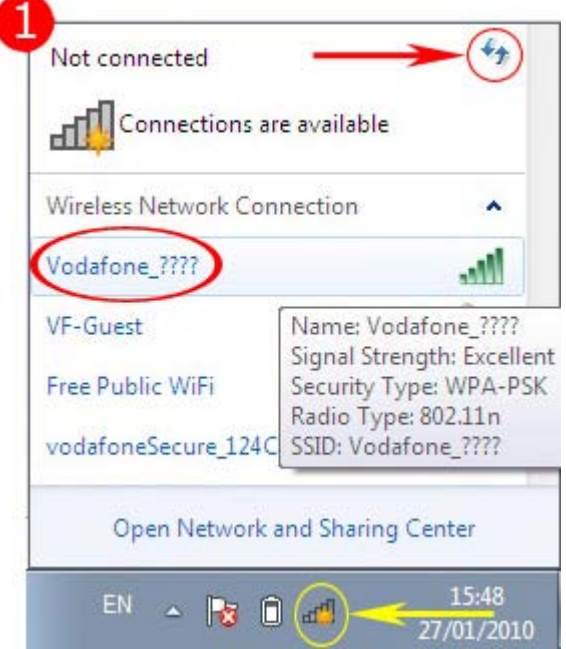

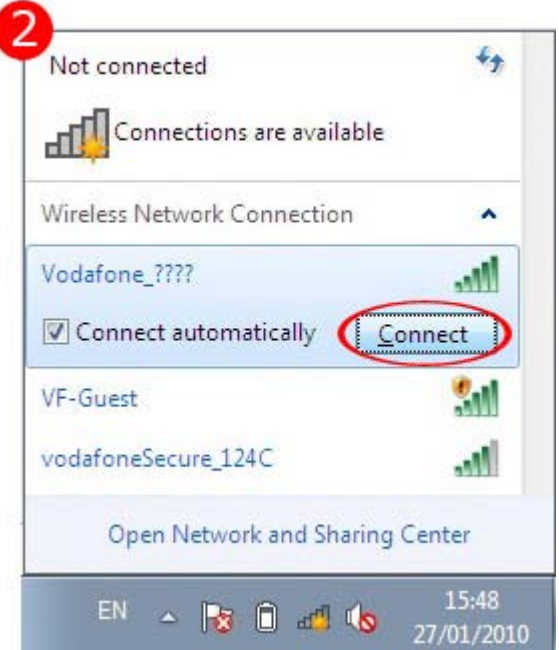

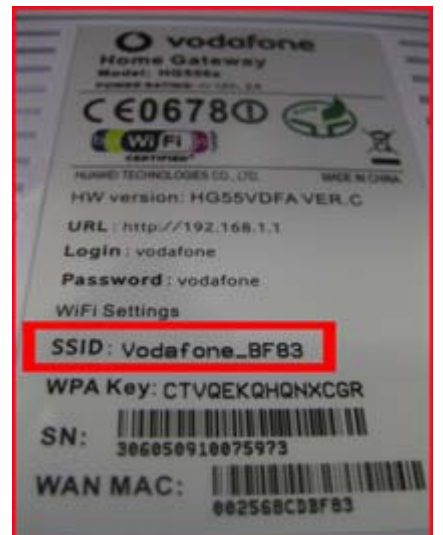

Your own network can be identified as the **SSID** printed on the label on the back of your modem.

In the example shown to the left, the SSID is Vodafone BF83 so this is also the Network Name.

If no Vodafone wireless network appears in the list, check that your modem is correctly installed and switched on. Both the Power and Wireless lights should be lit red.

Your computer might also be out of range. Move closer or reposition your Vodafone modem to reduce the distance. Then click the refresh  $\left\{\bullet\right\}$  button in the top right corner of the pop up window.

4. The "Type the network security key" dialog box will appear.

Type the WPA Key for your Vodafone modem in to the **Security key** box and then click **OK**.

Your **WPA Key** can be found on the label on the *back* of your modem.

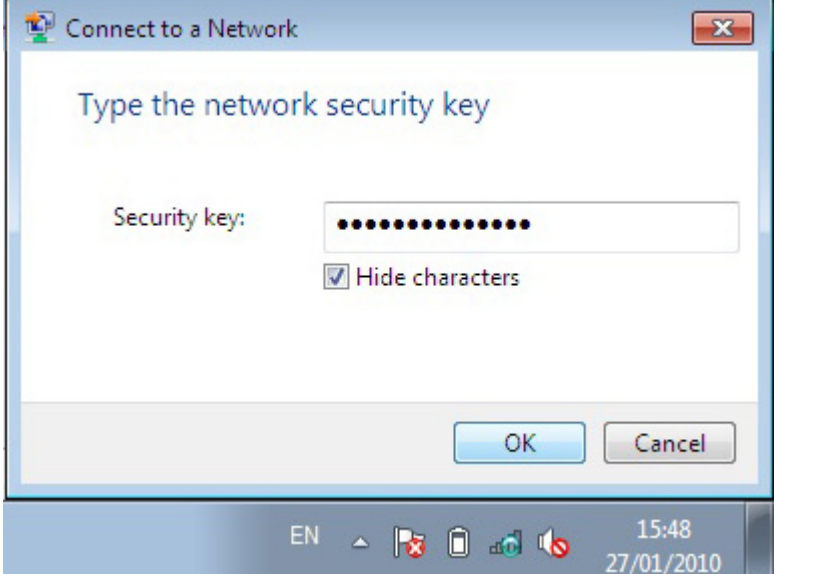

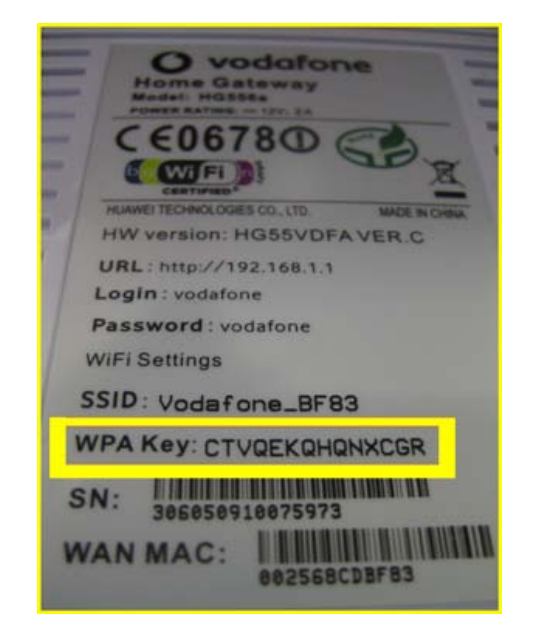

5. If you typed an incorrect password, Windows 7 will request you to type it again and again until it matches the password of the Vodafone network you are connecting to. When the connection is successful, the wireless icon from your taskbar changes as shown below.

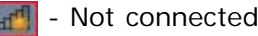

- Not connected - Connected

6. Once the connection is made, place your cursor over the wireless network name to verify the Name, Signal Strength, Security Type etc. of the connection.

If the connection is weak or slow, go to [Improve Wireless Signal Range](#page-2-0)

7. That completes this tutorial, if the DSL light on your Vodafone modem is constantly lit red (i.e. not flashing) then you should now be able to browse websites wirelessly. Open your Internet browser and try a few of your favourite sites.

 $f_{\pm}$ Currently connected to: Vodafone ???? Internet access Wireless Network Connection ٨ Vodafone ???? Connected ... Name: Vodafone\_???? VF-Guest Signal Strength: Excellent Security Type: WPA-PSK Free Public WiFi Radio Type: 802.11n SSID: Vodafone ???? vodafoneSecure 124 Open Network and Sharing Center 15:48 EN  $\mathbb{F}$  and 27/01/2010

**---End**

## <span id="page-2-1"></span><span id="page-2-0"></span>**What can I do to improve the wireless range between my Vodafone modem and my computers?**

Wireless modem/routers use a frequency spectrum that is shared with many other wireless electronic devices such as other wireless networks, video senders or microwave ovens. Although the modems are designed to cope with a certain level of interference, in some environments it can be difficult to achieve optimal performance.

There are several measures you can take to minimise interference and improve the range between your wireless modem and computers.

- 1. Most wireless problems are due to interference from other network or appliances. You can change the wireless channel used by your modem to try and avoid those interferences. Start by trying channels 1, 6 or 11, then try all channels in between if necessary. Wait for 60 seconds each time after changing the channel to verify if the signal has improved. As all environments are different, there is no easy method for doing this other than trial and error.
- 2. Position the antenna vertically on your wireless adapter (ignore this step if you use a laptop with a built-in wireless network adapter).
- 3. Locate the modem in a central place in the house (where telephone socket allows).
- 4. Locate the wireless modem over or on your desk/table, not under it.
- 5. If the wireless modem is on the ground floor and range is a problem upstairs, try positioning it on a shelf.
- 6. Where available on the wireless adapter, use cables or antenna extension provided to locate wireless adapter away from your computer and other sources of interference. Ignore this step if you use a laptop with a built-in wireless network adapter.
- [7. Move all wireless devices away from potential sources of interference such as microwave ovens, metal](#page-2-1) sheets, cordless phones, cordless keyboards and mice, video senders, etc. Switch them off or move them away to identify which one interferes. Some devices such as video senders offer the possibility to change their channel of operation so if possible try configuring an alternative channel on the other devices too.
- 8. Interference might be intermittent (for example, if a video sender is only used in the evening, or when a microwave oven is being used). Therefore you might need to check for electrical devices that are only used at certain times.
- 9. Some laptops with a built-in wireless adapter will provide lower wireless performance than an external wireless adapter such as a USB dongle. Consider upgrading to a USB wireless adapter or borrowing one for testing where possible.

[Back to the Start](#page-0-1)